Hacer cambio de OPTIN por ALWAYSOFF para IE8 en Windows Vista y Windows 7.

Primero debemos de ir al icono de Windows Vista, todos los programas, accesorios, dar clic derecho en Símbolo de Sistemas y dar la opción *ejecutar como administrador*. Dar comando bcdedit. Nos mostrara la siguiente información.

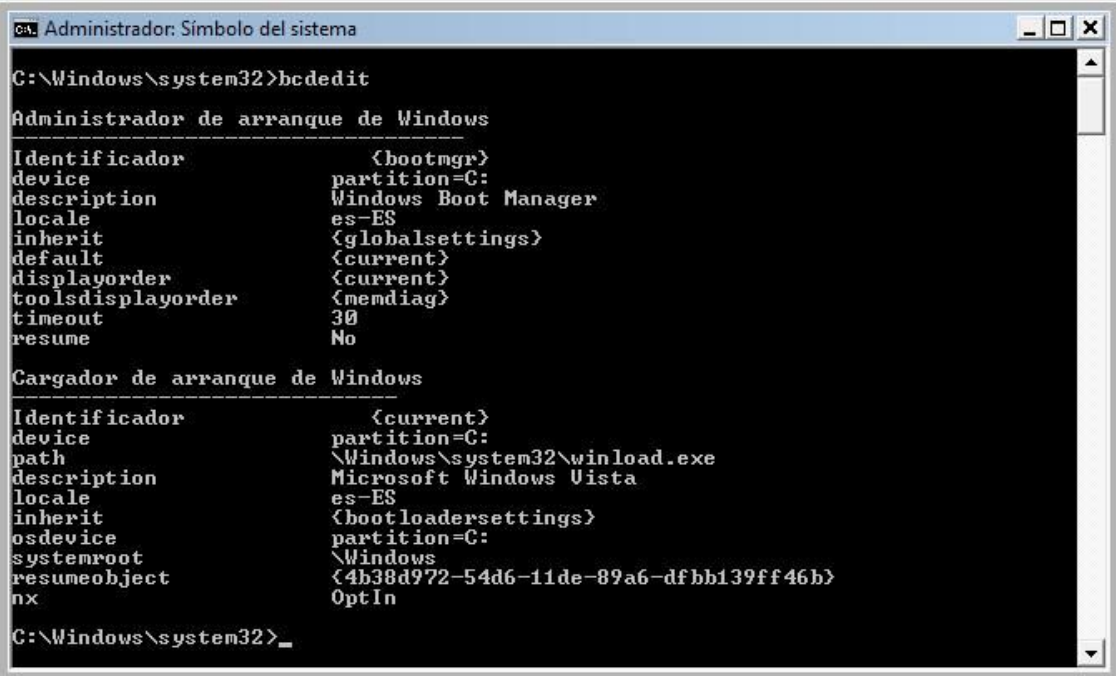

Para poder cambiar el texto que aparece en la opción de **Windows Boot Loader o Cargador de arranque de Windows** de cada una de las entradas (columna izquierda), y que específicamente la que nos interesa es la entrada **nx** utilizamos la siguiente secuencia de comando:

*bcdedit /set {<identificador>} Description "<texto>"*

Donde:

*<identificador>= identificador de la entrada <texto>= texto que queremos modificar*

 Por Ejemplo, vamos a realizar el cambio de **nx** de "Optin" por "Alwaysoff" introducimos el siguiente comando:

*Bcdedit /set {current} nx "alwaysoff"*

Y después verificamos si se realizó el cambio.

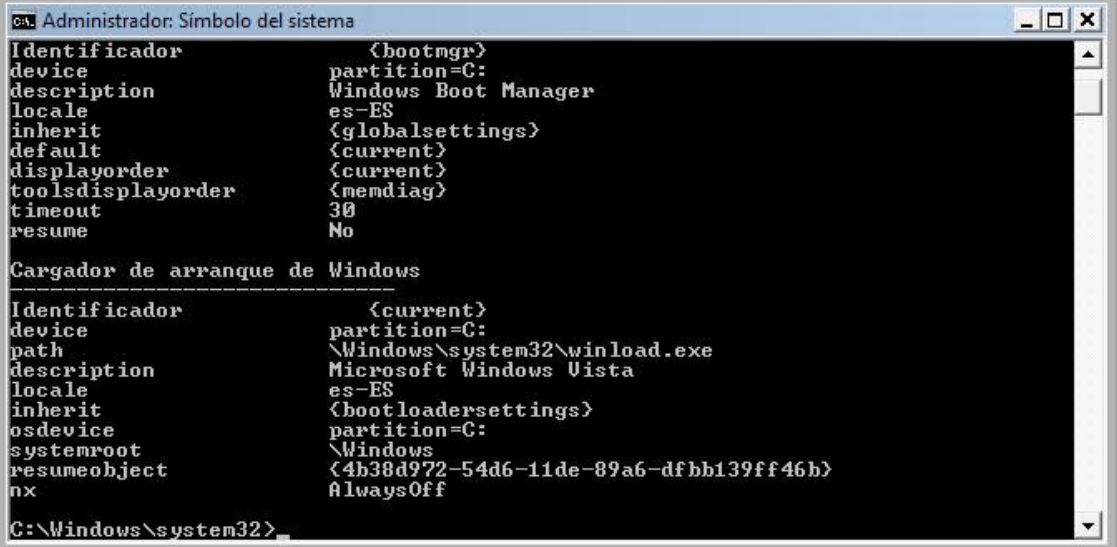